# ワードアート

## 通常の文字入力と違って カラフルな文字 ・ 拡大文字 の作成

### (1) 挿入 (タブ) → テキスト(グループ) → ワードアート

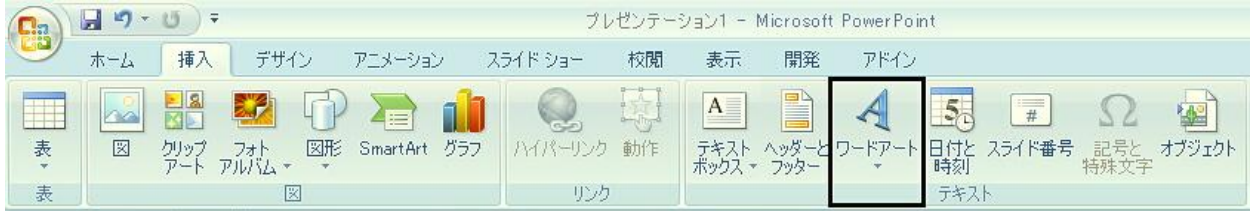

## (2) ワードアートの書式 (クリック)

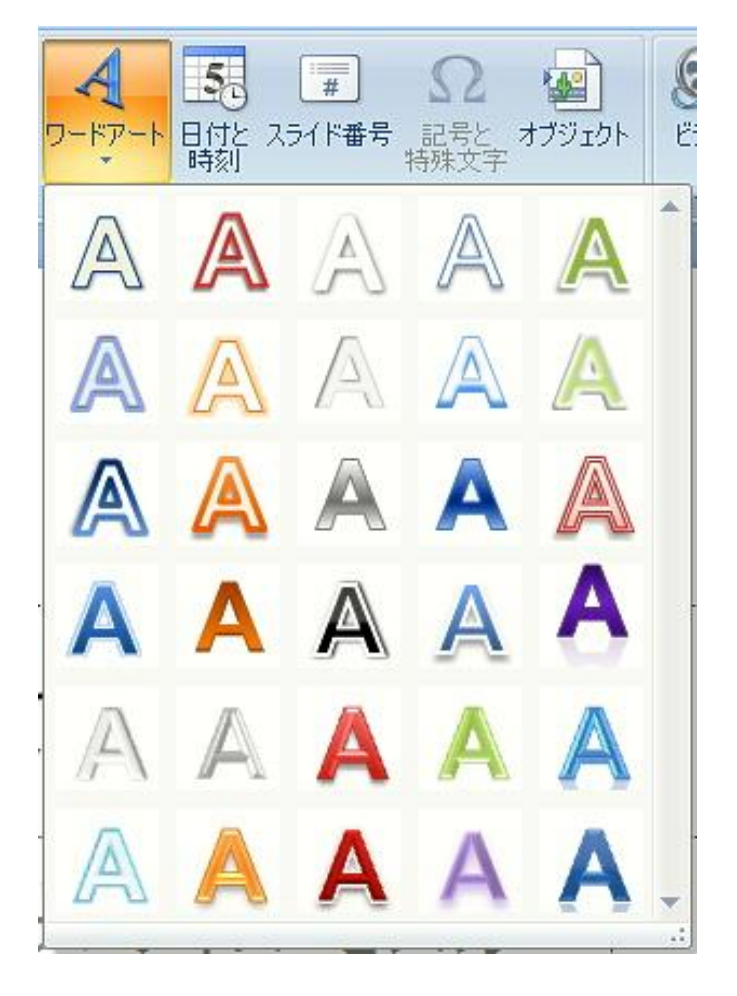

(3) ここに文字を入力 (の中) (クリック)

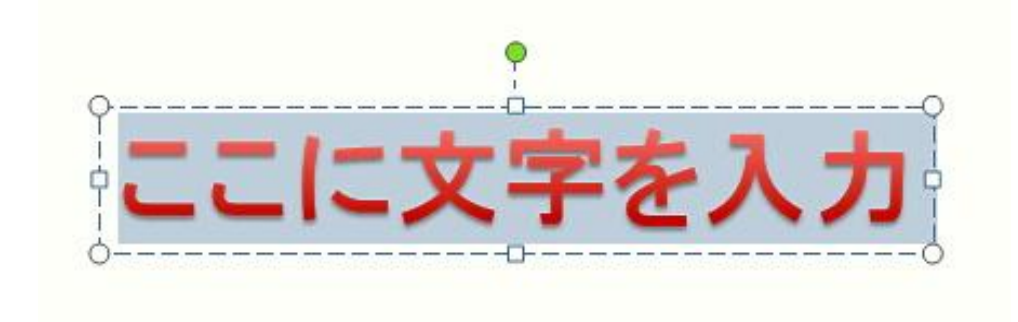

(4) 文字(入力) (入力後)

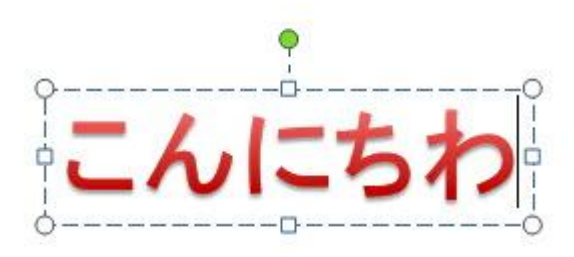

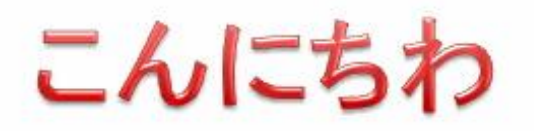

### (参考) ワードアートの 書式変更

## その1) 描画ツール → 書式(ツール) → 書式(タブ) → お好きな書式 (変更)

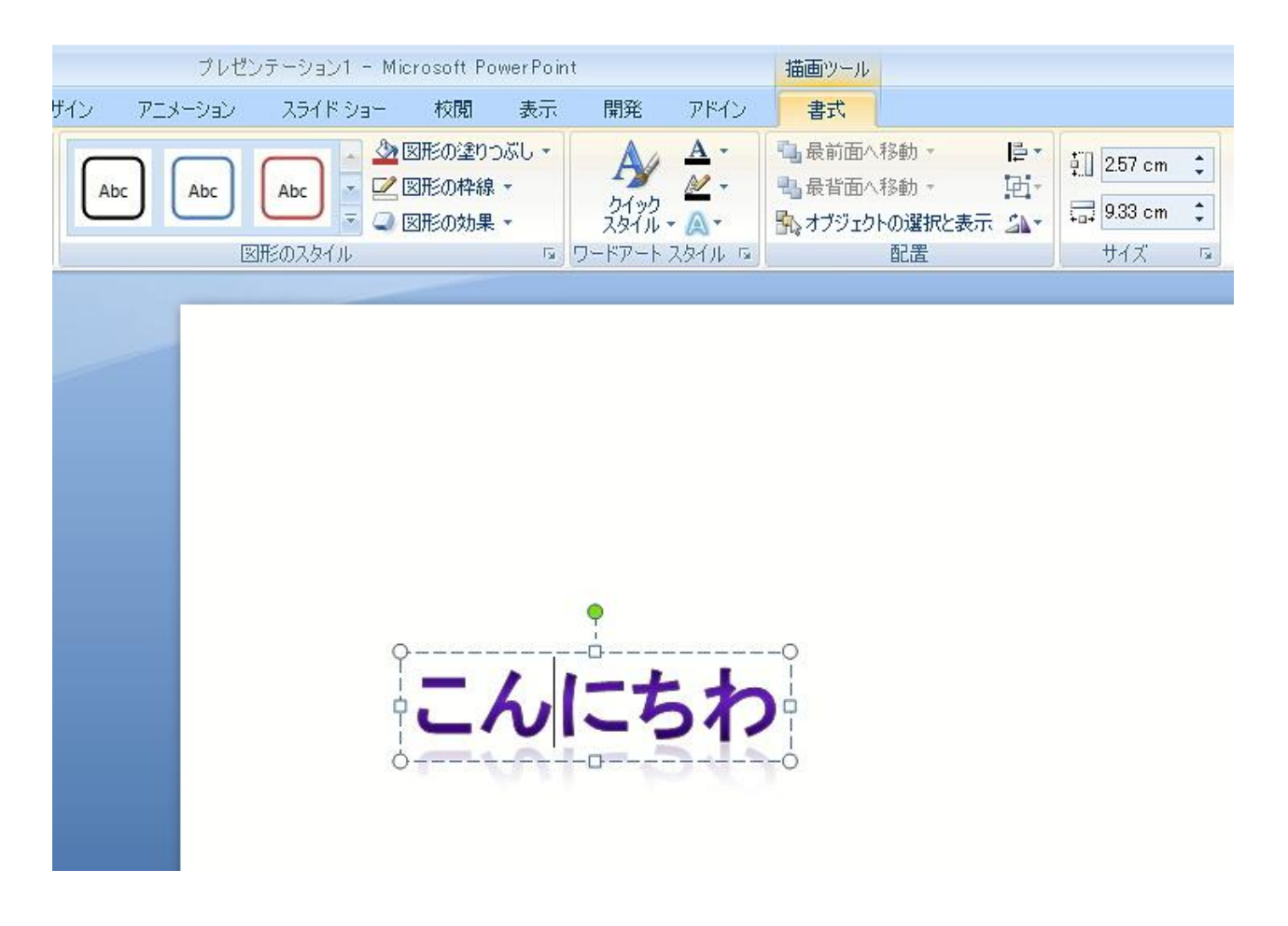

### その2) ホーム(タブ) → お好きな書式 (変更)

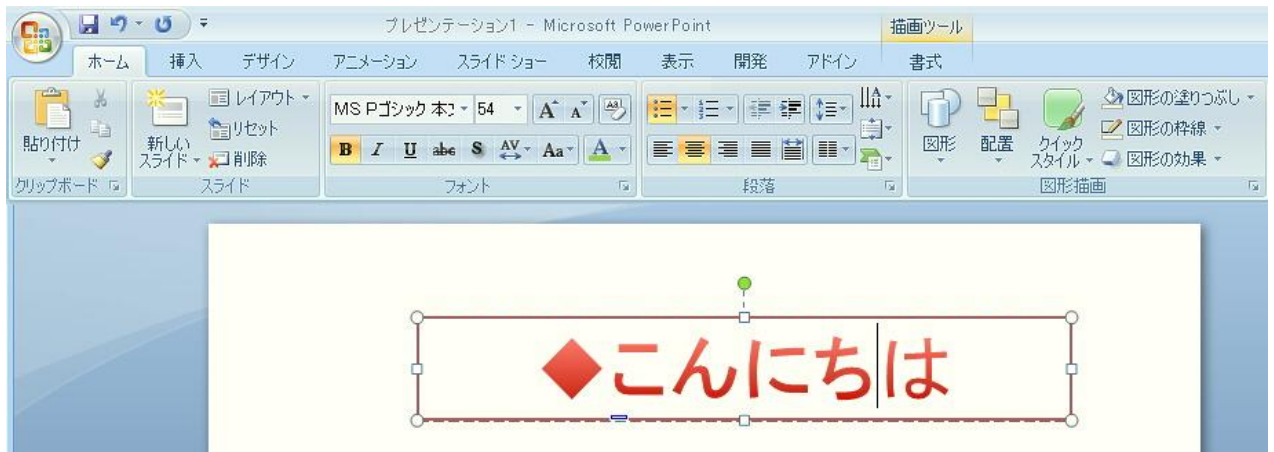